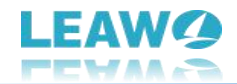

# <span id="page-0-0"></span>**Guide utilisateur de PhotoIns de Leawo pour Mac**

Consultez ce guide de l'utilisateur complet de PhotoIns de Leawo pour Mac pour apprendre tout ce que vous devez savoir à ce sujet.

> Page produit : <https://www.leawo.org/fr/photo-enhancer-mac/> Page de téléchargement : <https://www.leawo.org/fr/downloads/photo-enhancer-mac.html> Page du guide de l'utilisateur : <https://www.leawo.org/fr/photo-enhancer-mac/user-guide.html>

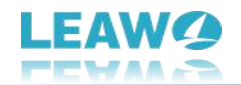

### **SOMMAIRE**

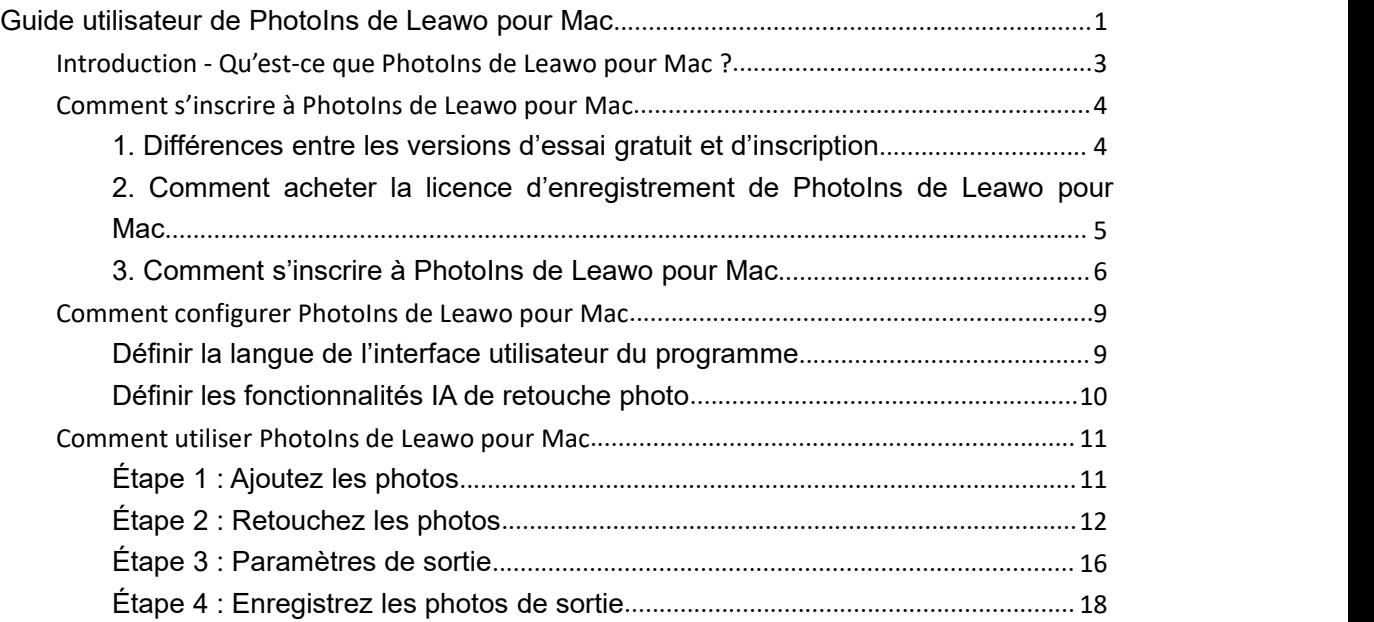

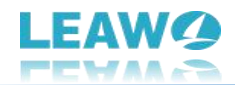

## <span id="page-2-0"></span>**Introduction - Qu'est-ce que PhotoIns de Leawo pour Mac ?**

Sur la base de la technologie d'Intelligence Artificielle, PhotoIns de Leawo pour Mac est un outil de retouche photo professionnel et intelligent qui peut aider à améliorer la qualité de vos photos par lots. Il est capable d'analyser et de perfectionner automatiquement les images en un clin d'œil et pour ce faire, il vous suffit d'un seul clic, sans aucune opération supplémentaire.

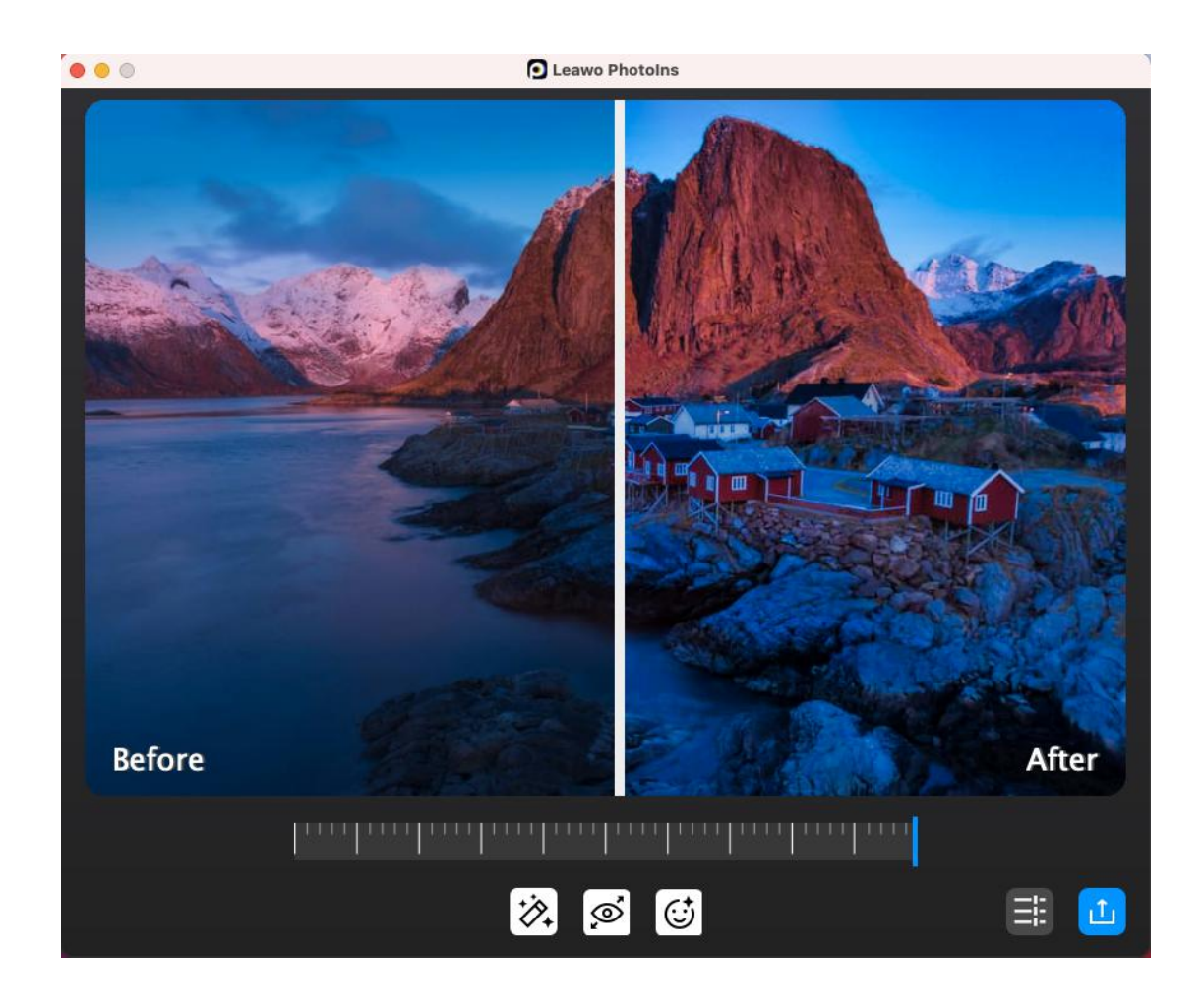

Comme un programme de retouche photo super intelligent, PhotoIns de Leawo pour Mac peut vous aider beaucoup :

- 1. Un clic pour embellir les portraits en retouchant la peau, en améliorant les yeux et plus encore.
- 2. Résoudre les problèmes d'exposition des photos en augmentant la plage dynamique.
- 3. Identifier automatiquement le ciel et l'améliorer avec des couleurs vives.
- 4. Rendre les photos plus claires grâce à la fonction Smart Dehaze.
- 5. Corriger automatiquement la balance des blancs par le contrôle principal de la température de couleur.
- 6. Améliorer l'éclairage des photos et la qualité des couleurs.

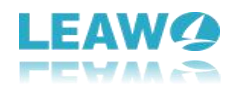

- 7. Optimiser le contraste des photos pour un effet visuel impressionnant.
- 8. Traiter les fichiers RAW avec la correction automatique de l'objectif et résoudre ainsi les problèmes tels que la distorsion chromatique, l'aberration, le vignettage, etc.
- 9. Corriger les images JPG floues et tremblantes causées par la compression.
- 10. Traiter plusieurs photos par lots en un seul clic.

## <span id="page-3-0"></span>**Comment s'inscrire à PhotoIns de Leawo pour Mac**

PhotoIns de Leawo pour Mac est tout disponible en versions d'essai gratuit et d'inscription. Toutes ces deux versions sont gratuites à télécharger, à installer et à utiliser, sans logiciels malveillants ni logiciels espions. Cependant, il existe des différences entre la version d'essai gratuit, la version enregistrée et la version expirée.

## <span id="page-3-1"></span>**1. Différences entre les versions d'essai gratuit et d'inscription**

Consultez le tableau ci-dessous pour distinguer les différences entre la version d'essai gratuit, la version enregistrée et la version expirée :

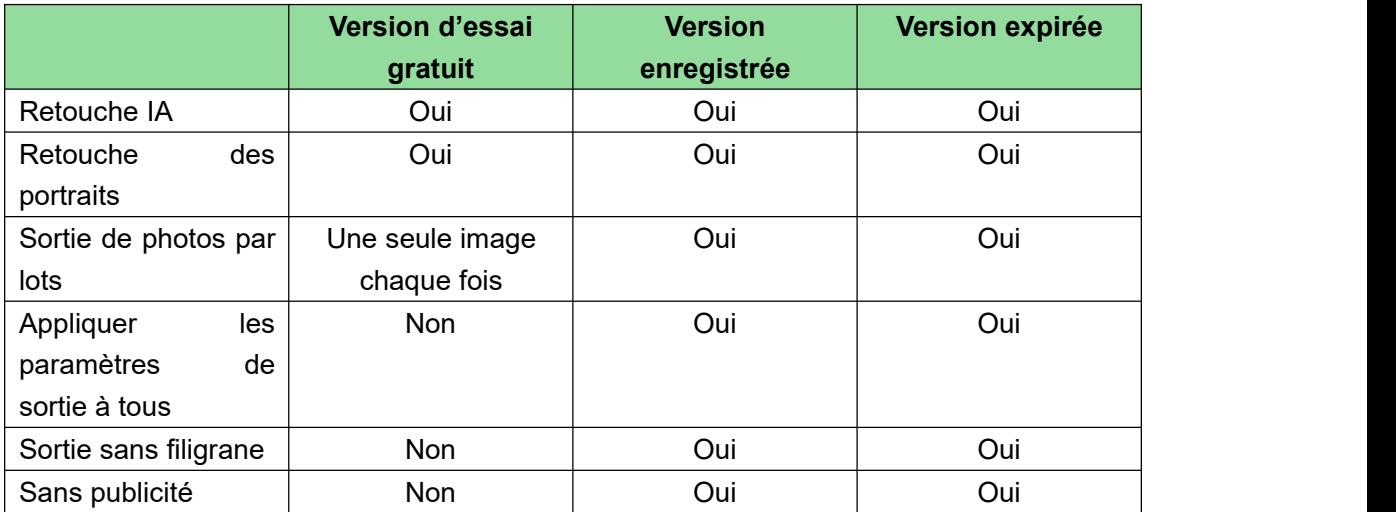

**Remarque :** La version expirée offre toutes les fonctionnalités disponibles dans la version enregistrée, mais ne bénéficie pas des mises à jour gratuites et de l'assistance technique de Leawo Software. La version expirée deviendra une version d'essai gratuit si vous mettez à niveau le programme.

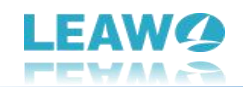

## <span id="page-4-0"></span>**2. Comment acheter la licence d'enregistrement de PhotoIns de Leawo pour Mac**

Il existe 2 moyens pour vous d'acheter la licence d'enregistrement / le code d'activation de PhotoIns de Leawo pour Mac, via le site Web officiel et le programme respectivement.

#### **Acheter la licence sur le site Web**

1. Accédez au site Web officiel de PhotoIns de Leawo pour Mac : [https://www.leawo.org/photo-enhancer-mac/.](https://www.leawo.org/photo-enhancer-mac/)

- 2. Cliquez sur le bouton « Acheter maintenant ».
- 3. Sélectionnez le type de licence souhaité, puis procédez au paiement.
- 4. La licence vous sera envoyée par e-mail.

#### **Acheter la licence à partir du programme**

1. Lancez PhotoIns de Leawo pour Mac sur votre iMac ou Macbook.

2. Cliquez sur « Paramètres » dans la barre de menu supérieure. Puis, cliquez sur l'option « Acheter » dans le panneau déroulant et vous serez dirigé vers la page d'achat officielle.

- 3. Sélectionnez le type de licence souhaité, puis procédez au paiement.
- 4. La licence vous sera envoyée par e-mail.

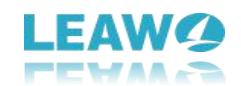

## <span id="page-5-0"></span>**3. Comment s'inscrire à PhotoIns de Leawo pour Mac**

Avec la licence, vous pouvez maintenant vous inscrire à PhotoIns de Leawo pour Mac pour profiter pleinement de sa magie et de ses astuces. Suivez le guide ci-dessous pour vous inscrire à PhotoIns de Leawo pour Mac :

### **Étape 1 : Lancez PhotoIns de Leawo pour Mac**

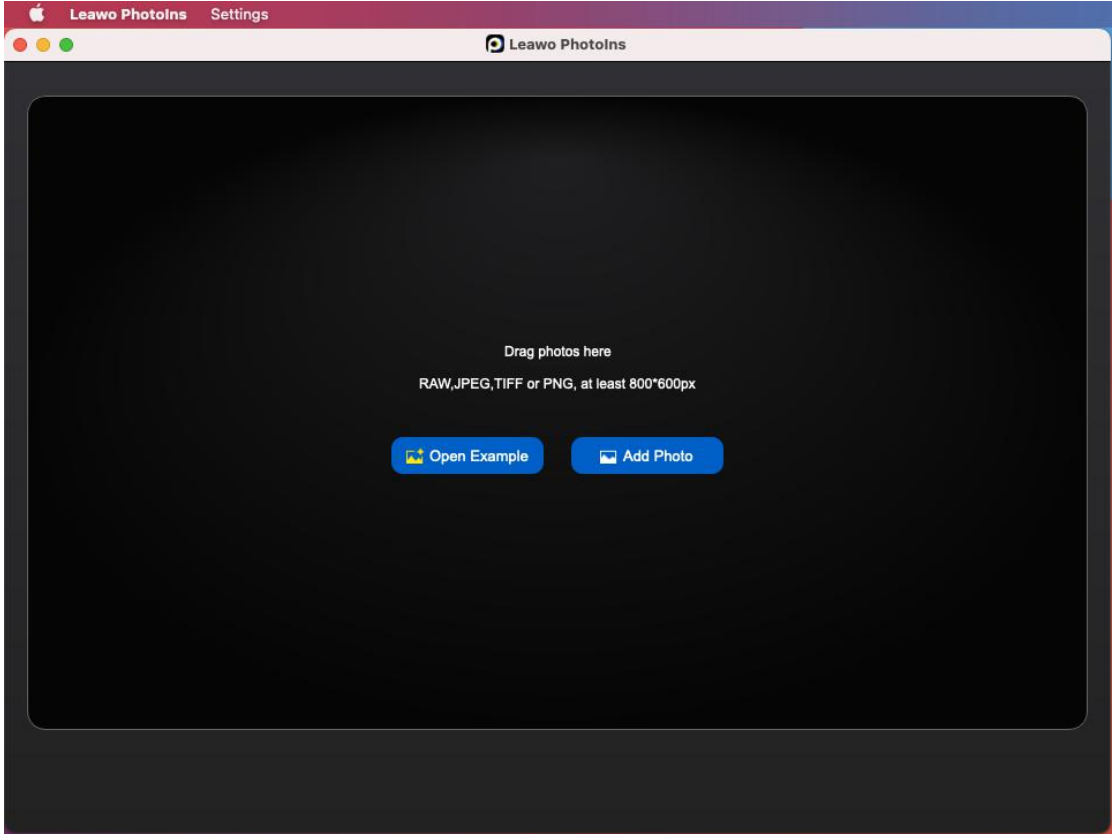

Lancez PhotoIns de Leawo pour Mac sur votre iMac ou Macbook une fois l'installation terminée.

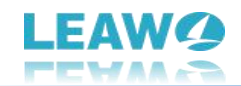

## **Étape 2 : Entrez dans l'interface d'inscription**

PhotoIns de Leawo pour Mac propose un chemin d'accès dans le programme pour vous permettre d'accéder à l'interface d'inscription. Vous pouvez cliquer sur « Paramètres » dans la barre de menu en haut, puis sur l'option « S'inscrire » dans le panneau déroulant pour accéder à l'interface « Inscription ».

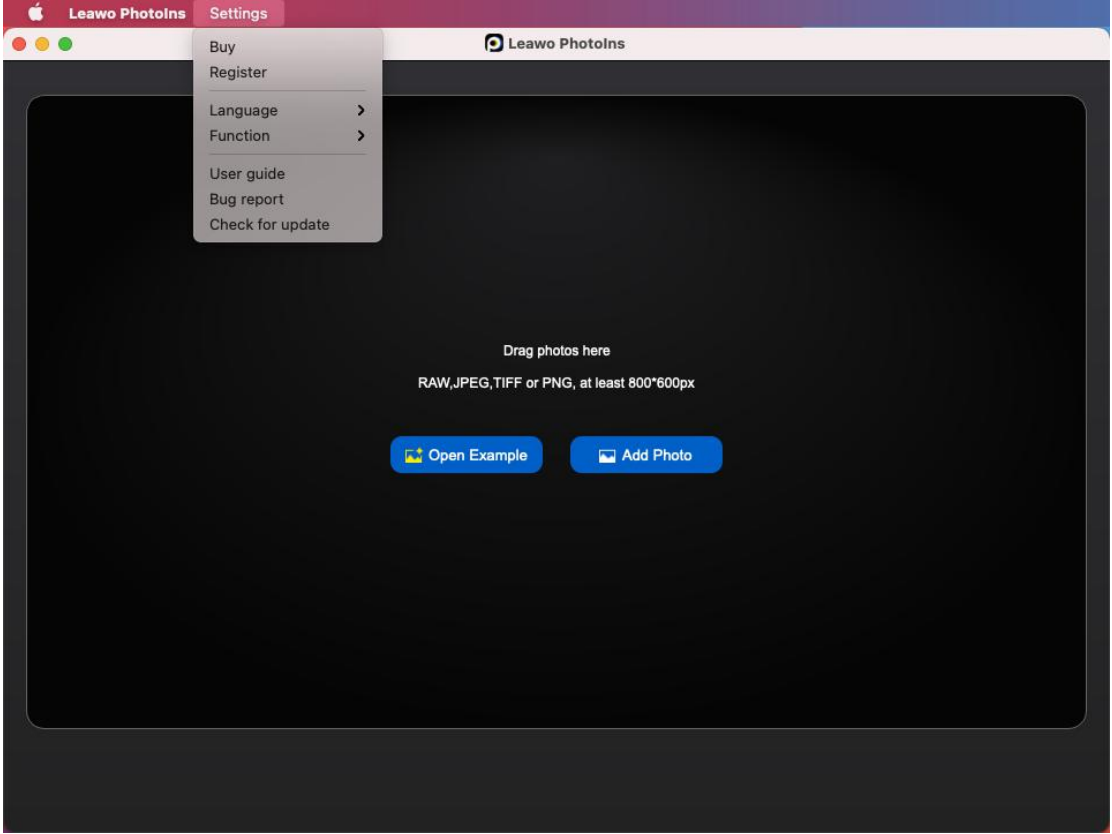

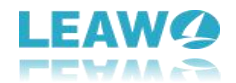

## **Étape 3 : Inscrivez-vous à PhotoIns de Leawo pour Mac avec la**

#### **licence**

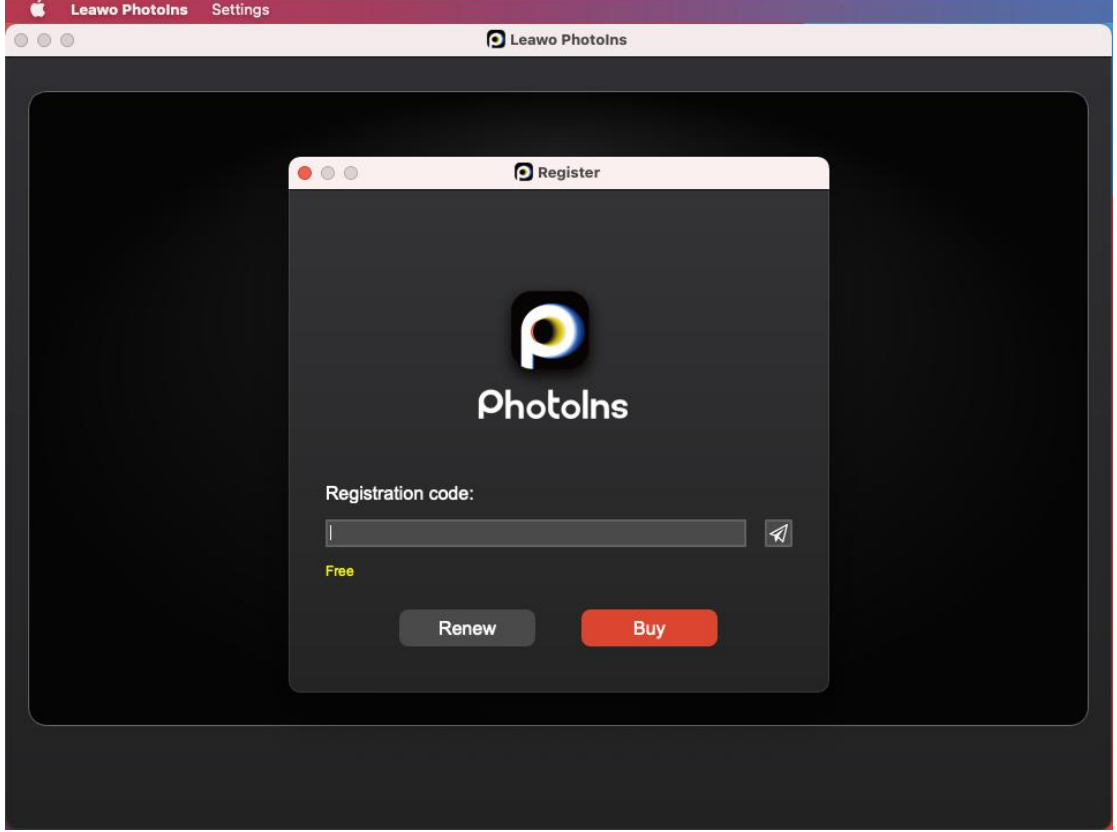

Sur l'interface « Inscription », copiez et collez simplement la licence que vous avez reçue par e-mail dans la case « Code d'inscription ». Puis, cliquez sur l'icône d'inscription suivante. PhotoIns de Leawo pour Mac sera activé avec succès.

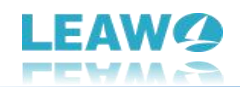

### <span id="page-8-0"></span>**Comment configurer PhotoIns de Leawo pour Mac**

Il est facile, même pour les débutants, de configurer PhotoIns de Leawo pour Mac. Vous pouvez choisir la langue de l'interface utilisateur du programme et les fonctionnalités de retouche photo en seulement quelques clics.

## <span id="page-8-1"></span>**Définir la langue de l'interface utilisateur du programme**

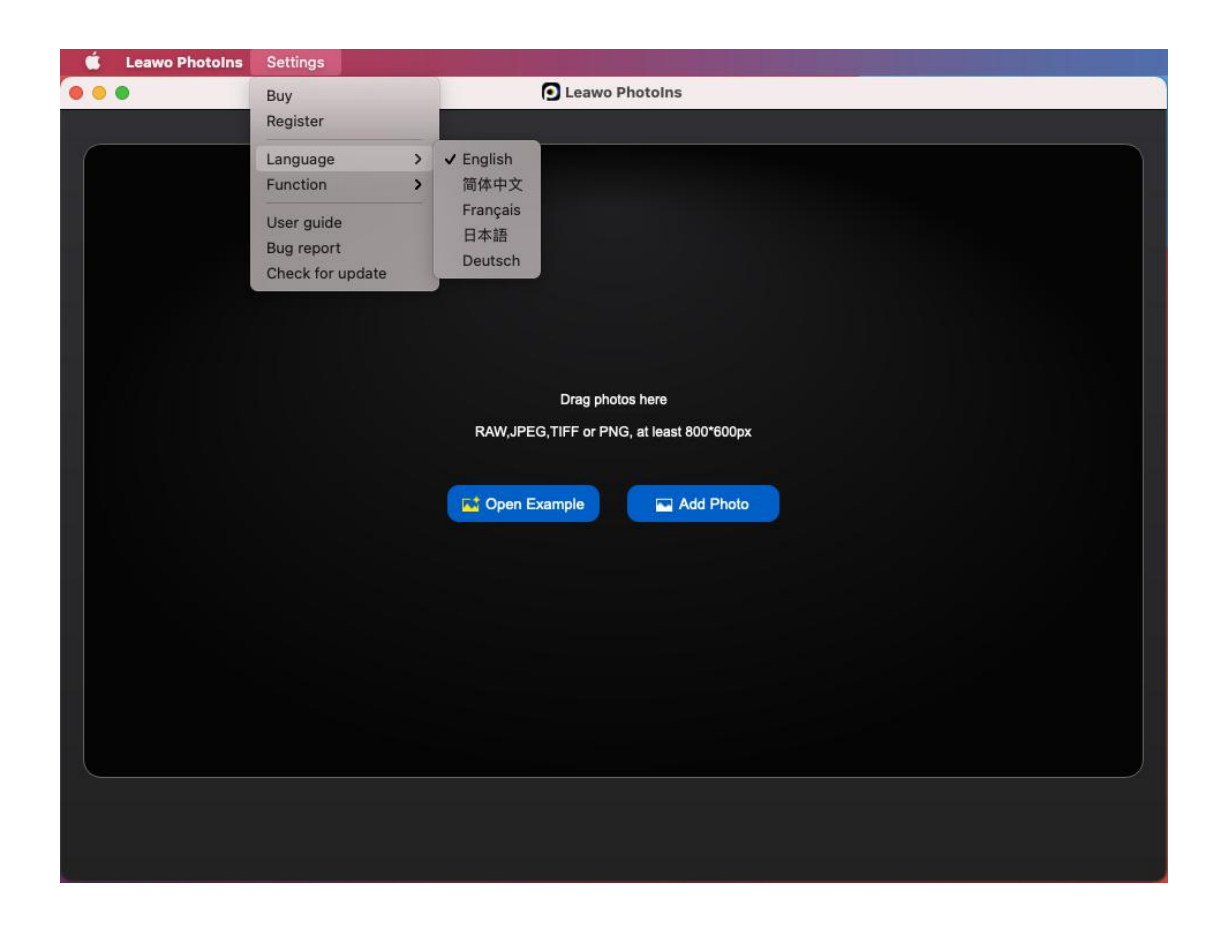

Une fois PhotoIns de Leawo pour Mac lancé sur votre iMac ou Macbook, cliquez sur « Paramètres » dans la barre de menu supérieure, puis accédez à l'option « Langue ». Il apparaîtra un panneau avec plusieurs options de langue : chinois simplifié (简体中文), anglais (English), français, japonais (日本語) et allemand (Deutsch). Sélectionnez simplement la langue que vous préférez.

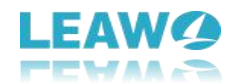

## <span id="page-9-0"></span>**Définir les fonctionnalités IA de retouche photo**

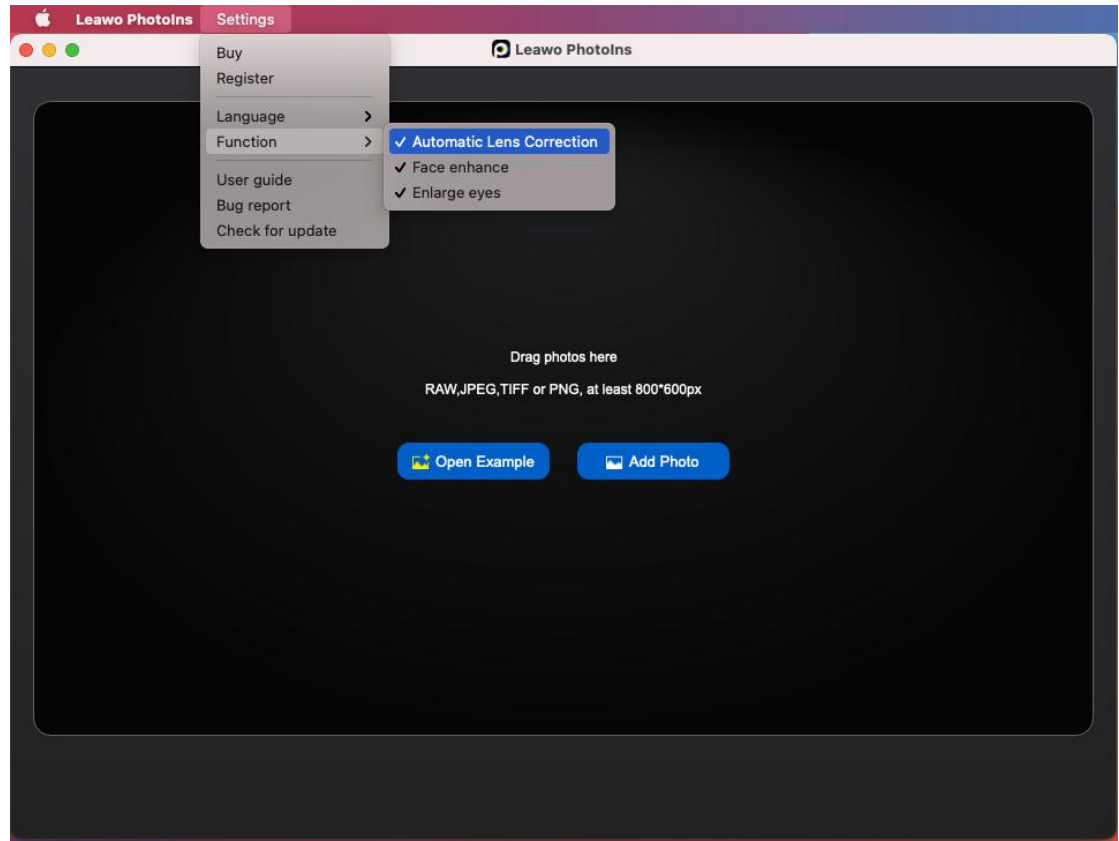

PhotoIns de Leawo pour Mac offre les technologies Retouche IA, Correction automatique de l'objectif, Beauté du Visage et Agrandissement des yeux pour vous aider à améliorer la qualité de photo, parmi lesquelles la technologie Retouche IA est activée par défaut. Vous pouvez cliquer sur « Paramètres » dans la barre de menu en haut, puis accéder à l'onglet « Fonction » pour activer ou désactiver les 3 autres technologies. En activant ces technologies de retouche photo, PhotoIns de Leawo pour Mac améliorera automatiquement la qualité de photo par la correction automatique de l'objectif (uniquement pour les photos RAW), la retouche de visage et l'agrandissement des yeux. Bien sûr, vous pouvez désactiver ces fonctions à tout moment pendant le processus de retouche photo.

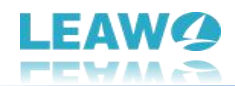

## <span id="page-10-0"></span>**Comment utiliser PhotoIns de Leawo pour Mac**

PhotoIns de Leawo pour Mac est bien simple et pratique à configurer et à utiliser. Vous pouvez d'abord configurer le programme, puis retoucher les photos en quelques clics. Il peut faire tout pour vous rapidement et intelligemment. Le guide suivant vous présentera les étapes détaillées sur comment utiliser PhotoIns de Leawo pour Mac, respectivement dans le traitement de photo unique et celui de photo par lots.

## <span id="page-10-1"></span>**Étape 1 : Ajoutez les photos**

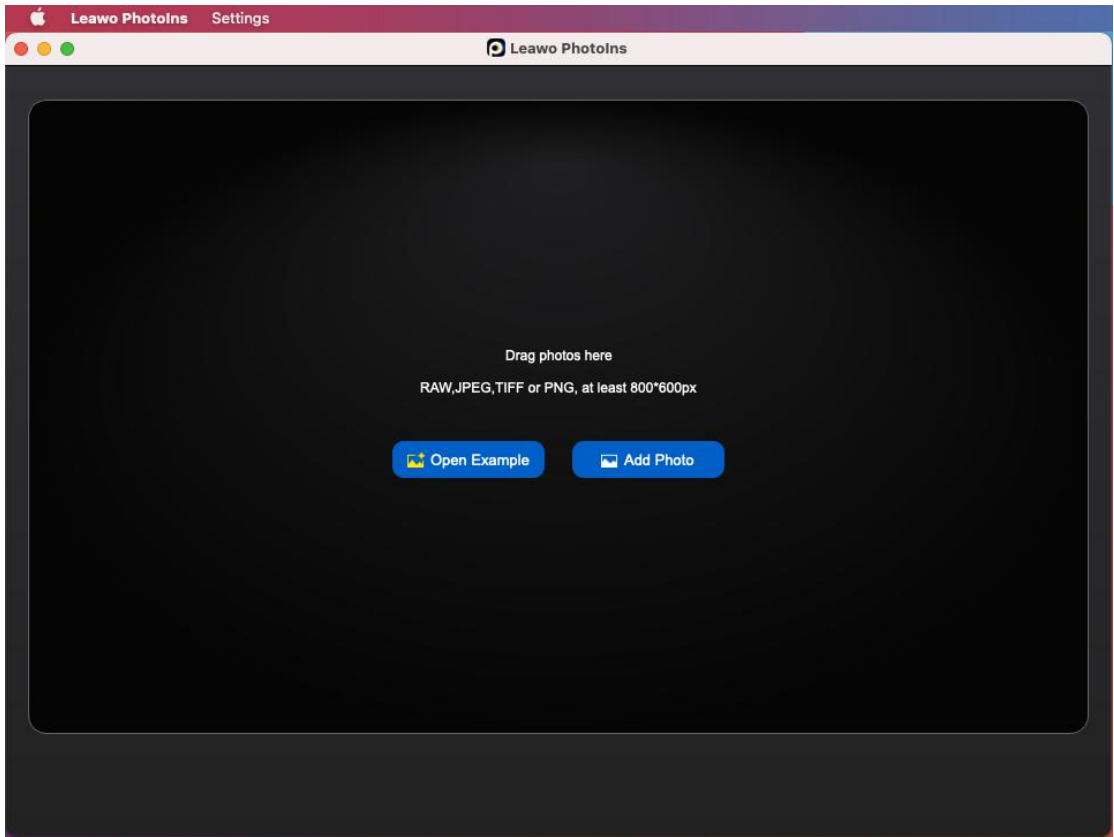

Pour retoucher vos photos avec cet outil, vous devez d'abord y ajouter les photos sources. Lancez PhotoIns de Leawo pour Mac sur votre iMac ou Macbook. Ensuite, suivez l'une des deux méthodes présentées ci-dessous pour ajouter les photos :

- Cliquez sur le bouton « Ajouter une photo » pour parcourir et charger les photos sources du disque dur de votre iMac ou Macbook dans PhotoIns de Leawo pour Mac.
- Faites glisser et déposez directement les photos sources dans l'interface principale de PhotoIns de Leawo pour Mac.

**Remarque :** PhotoIns de Leawo pour Mac prend en charge les fichiers RAW, JPEG, TIFF et PNG d'au moins 800 x 600 pixels.

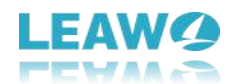

Une fois les photos sources chargées, vous pouvez faire un clic droit sur une photo chargée, puis choisir de supprimer ou d'exporter la photo sélectionnée. En cliquant avec le bouton droit de la souris dans la zone libre, vous pouvez supprimer ou exporter toutes les photos chargées. En outre, vous pouvez aussi cliquer sur le bouton « Ajouter des fichiers » situé dans le coin en bas à gauche pour ajouter plus de photos.

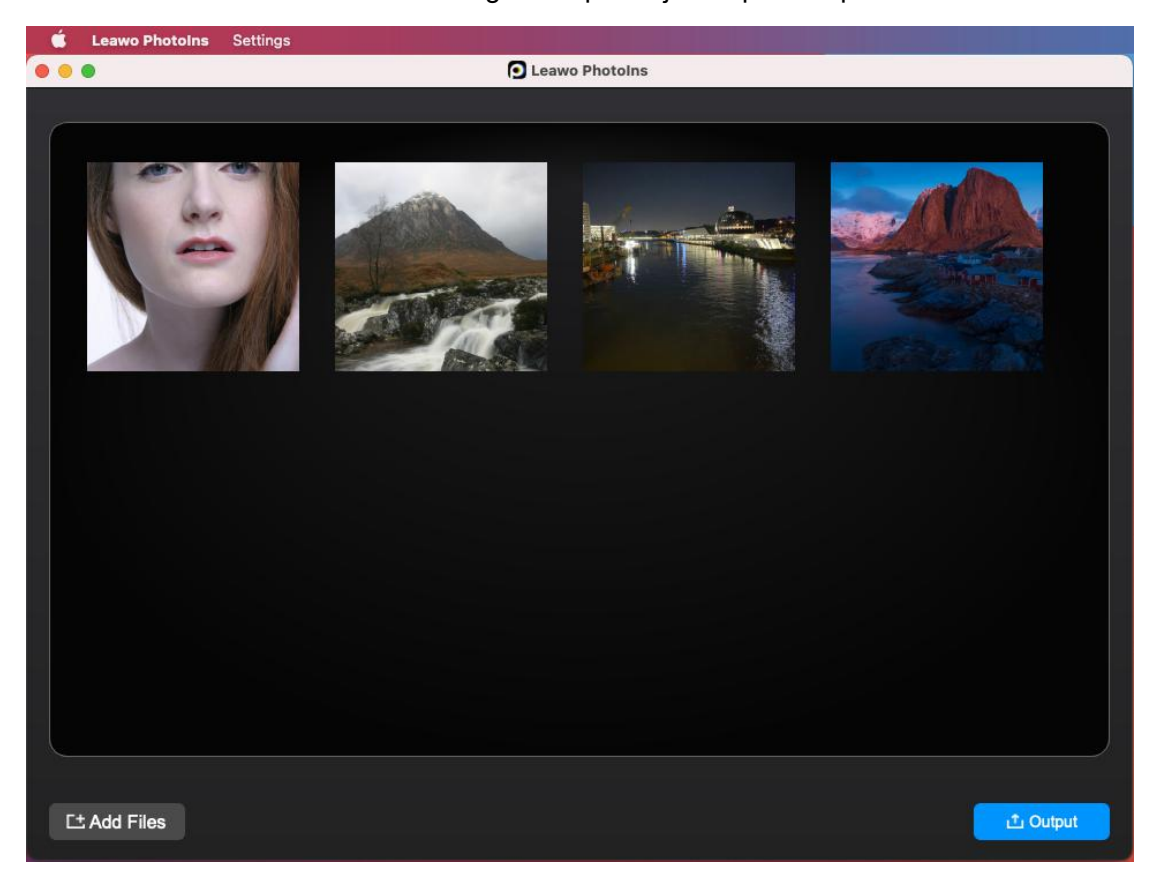

## <span id="page-11-0"></span>**Étape 2 : Retouchez les photos**

PhotoIns de Leawo pour Mac vous permet de retoucher les photos par lots ou une par une. Après avoir chargé les photos sources, vous pouvez effectuer les opérations ci-dessous.

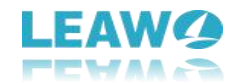

### **1. Retoucher les photos par lots**

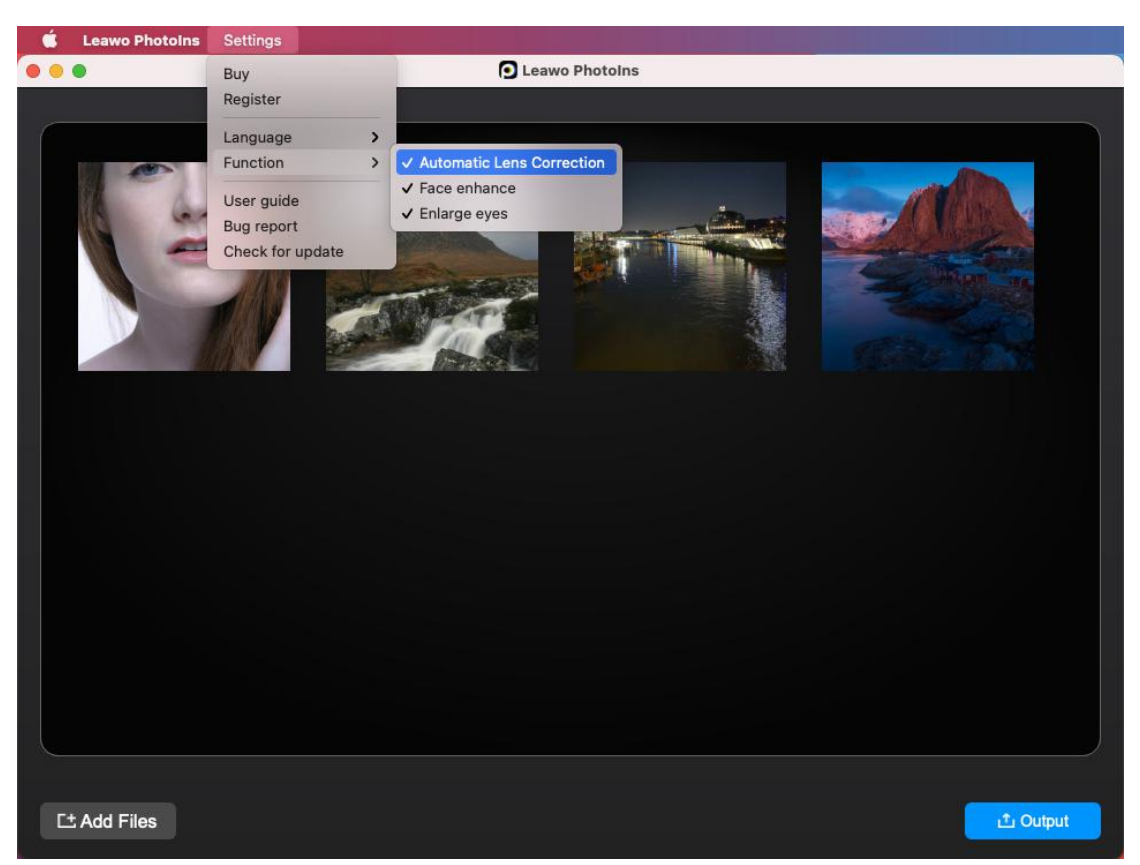

PhotoIns de Leawo pour Mac vous permet de retoucher les photos chargées par lots.<br>Pour ce faire, cliquez simplement sur « Paramètres » dans la barre de menu supérieure, puis accédez à l'option « Fonction » dans le panneau déroulant pour activer « Correction automatique de l'objectif» (uniquement pour les photos RAW), « Retouche de visage » et / ou « Agrandissement des yeux ». Puis, PhotoIns de Leawo pour Mac retouchera automatiquement les photos par lots en fonction des fonctionnalités que vous avez activées pour la sortie. Ensuite, il vous suffit de cliquer sur le bouton « Sortie » en bas à droite pour les paramètres de sortie.

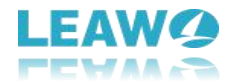

#### **2. Retoucher les photos une par une**

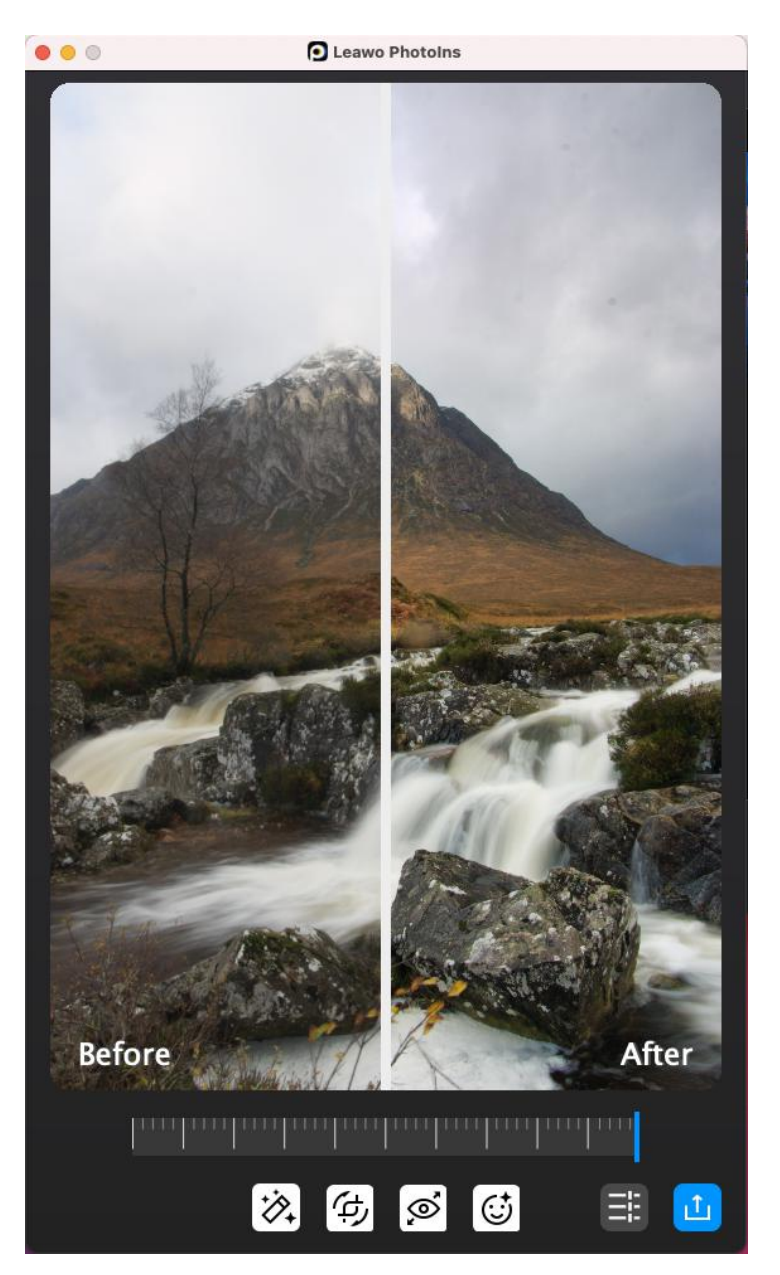

Avec cet outil, vous pouvez aussi retoucher les photos une par une. Après avoir chargé les photos sources, sélectionnez une photo et double-cliquez dessus pour accéder à l'interface d'édition.

Cet outil adoptera alors automatiquement la technologie « Retouche IA » pour les photos, puis vous permettra d'appliquer / de supprimer d'autres fonctionnalités de retouche, y compris « Correction automatique de l'objectif », « Retouche de visage » et « Agrandissement des yeux », qui ont été définis dans le panneau « Paramètres » mentionné ci-dessus.

1. **Retouche IA** : Cette fonction est activée par défaut et ne peut pas être supprimée.<br>Toutes les photos chargées seront retouchées par l'IA.

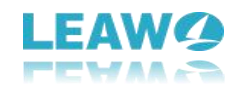

- 2. **Correction de l'objectif :** Ceci est uniquement disponible pour les photos RAW, utilisé pour corriger l'objectif des photos RAW.
- 3. **Agrandissement des yeux :** Cette fonction permet d'agrandir les yeux des photos sources pour rendre les yeux magnifiques.
- 4. **Retouche de visage :**C'est à dire d'améliorer la qualité des photos de portrait en retouchant la peau, en supprimant les taches de rousseur, en améliorant les yeux, en ajustant l'éclairage et plus encore.

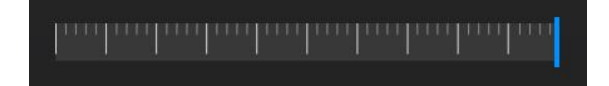

Il y a une barre de réglage d'effet juste en dessous de la prévisualisation, qui vous permet d'ajuster les degrés de retouche IA de la photo. En déplaçant le curseur vers la droite, l'effet de retouche IA de la photo sera beaucoup plus évident. En plaçant le curseur à l'extrémité droite, vous obtiendrez la retouche IA maximale de la photo. Vous pouvez facilement appliquer l'ajustement à une seule photo.

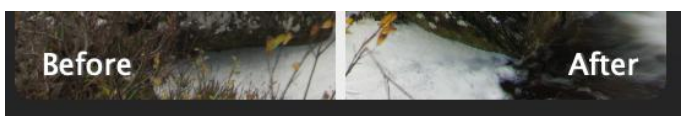

Une fois la retouche IA de la photo terminée, sur l'interface de retouche, il apparaîtra un aperçu instantané au-dessus de la photo pour afficher les effets photo « Avant » et « Après » la retouche IA appliquée. Vous pouvez librement faire glisser le curseur sur la fenêtre d'aperçu pour obtenir un aperçu à grande échelle et une comparaison instantanée.

#### **Remarque :**

- 1. Avec PhotoIns de Leawo pour Mac, vous pouvez retoucher plusieurs photos une par une pour une sortie par lots. Après avoir terminé l'édition d'une photo, cliquez sur le bouton de fermeture sur l'interface d'édition. PhotoIns de Leawo pour Mac enregistrera toutes les fonctionnalités d'édition que vous avez appliquées à cette photo pour la sortie. Ensuite, vous pouvez double-cliquer sur une autre photo pour la retoucher.
- 2. PhotoIns de Leawo pour Mac conservera l'effet « Retouche IA » dans toutes les photos de sortie, et les autres effets de retouche IA (Correction de l'objectif, Agrandissement des yeux et Retouche de visage) en fonction de votre dernier choix d'édition avant de cliquer sur le bouton « Sortie » situé dans le coin en bas à droite.

Après l'édition d'une photo, cliquez sur l'icône de sortie située en bas à droite pour procéder aux paramètres de sortie.

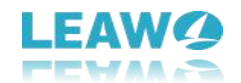

## <span id="page-15-0"></span>**Étape 3 : Paramètres de sortie**

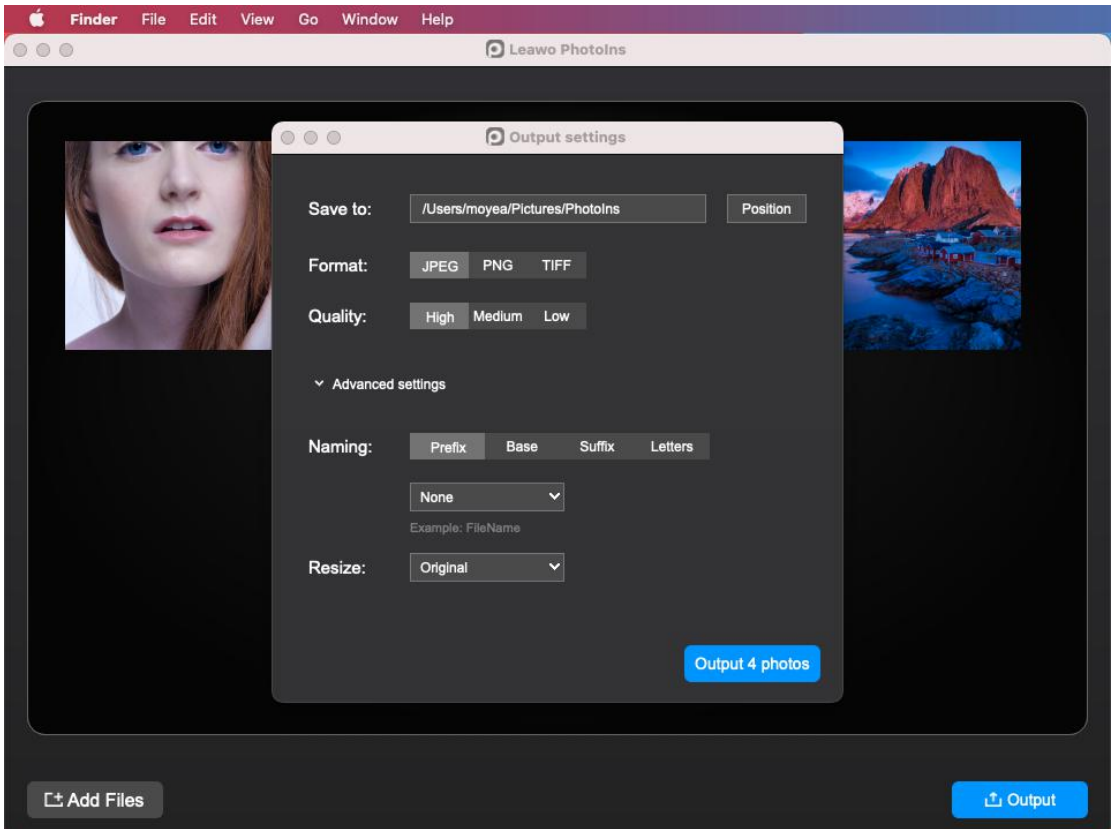

Après avoir terminé la retouche IA de la photo, cliquez sur le bouton « Sortie » dans le coin en bas à droite pour continuer. Il apparaîtra une fenêtre « Paramètres de sortie », dans laquelle vous devrez compléter certains paramètres de sortie. Il existe des paramètres de sortie généraux et des paramètres avancés. Pour les paramètres généraux, il y a plusieurs tâches à effectuer pour vous :

#### **Enregistrer dans**

Définissez un répertoire de sortie pour enregistrer les photos de sortie. Vous pouvez cliquer sur le bouton « Position » pour changer le répertoire de sortie.

#### **Format**

Déterminez le format de sortie à partir de JPEG, PNG et TIFF.

#### **Qualité**

Déterminez la qualité de la photo de sortie. Si vous choisissez JPEG comme le format de

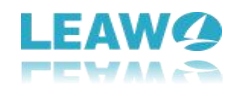

sortie, vous pouvez choisir la qualité de sortie parmi Élevée, Moyenne et Faible. Si vous choisissez TIFF comme le format de sortie, vous pouvez déterminer la compression de la photo de sortie à partir de None, LZW et PackBits, et la profondeur de 8 bits et 16 bits.

En plus, vous pouvez ouvrir le menu déroulant « Paramètres avancés » pour déterminer le nom du fichier de sortie et redimensionner les photos de sortie.

#### **Nom de fichier**

Le nom de fichier de votre image peut être modifié de plusieurs manières. Vous pouvez ajouter un préfixe ou un suffixe au nom d'origine, modifier la base et mettre les lettres en majuscules ou en minuscules.

Les « Préfixe », « Suffixe » et« Base » peuvent être modifiés des manières suivantes :

**Aucun :** Si vous sélectionnez cette option sous « Préfixe » et « Suffixe », aucun préfixe ou suffixe ne sera ajouté au nom de fichier. Cette option ne peut pas être sélectionnée sous « Base » et est remplacée par l'option Nom de fichier. Si vous sélectionnez Nom de fichier sous « Base » et Aucun sous « Préfixe » et « Suffixe », le nom de fichier ne sera pas modifié.

**Nom de fichier :** Si vous sélectionnez Nom de fichier sous « Préfixe », le préfixe sera le nom du fichier importé. Si vous sélectionnez Nom de fichier sous « Suffixe », le suffixe sera le nom du fichier importé.

Supposons que vous souhaitiez modifier une image nommée London.jpeg et sélectionniez Préfixe> Nom de fichier. Dans ce cas, le nom de l'image exportée sera London London.jpeg. Si vous sélectionnez également Suffixe> Nom de fichier, l'image sera enregistrée sous London London London.jpeg.

**Texte personnalisé :** Texte personnalisé vous permet de saisir un nom manuellement. Si vous souhaitez modifier le nom de votre image sans ajouter de préfixes ou de suffixes, sélectionnez Texte personnalisé sous « Base » et entrez un nouveau nom.

**Compteur :** Dans le compteur, entrez un numéro de départ qui sera ajouté à vos images. Par exemple, si vous exportez plusieurs photos et tapez 4 dans le champ de compteur sous « Suffixe », vos images seront enregistrées sous Nom de fichier\_4.jpeg, Nom de fichier 5.jpeg, Nom de fichier 6.jpeg, etc. Si vous sélectionnez Compteur sous « Base », le nom de fichier sera remplacé par ce nombre.

**Horodatage :** Si vous sélectionnez Horodatage sous « Préfixe » ou « Suffixe », la date actuelle sera ajoutée avant ou après le nom de fichier. Si vous sélectionnez Horodatage sous « Base », le nom de fichier d'origine sera remplacé par la date actuelle.

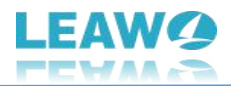

**Lettres :** Laissez telles quelles, Majuscules ou Minuscules.

Pour chaque méthode de dénomination, vous pouvez obtenir un aperçu instantané des échantillons juste en dessous.

#### **Redimensionner**

Dans le menu déroulant « Redimensionner », il y a 3 options différentes pour la taille du fichier de sorti : Original, Compression et Dimensions.

**Original :** La taille du fichier de sortie sera la même que celle du fichier source.

**Compression :** Cet outil IA compressera automatiquement, en fonction de la taille du fichier d'origine, l'image à la meilleure taille. Après la compression, afin de trouver la taille détaillée du fichier, vous pouvez cliquer avec le bouton droit sur le fichier et sélectionner l'option « Exporter 1 image », puis aller à l'option « Paramètres avancés> Redimensionner> Compression ».

**Dimensions :** Vous pouvez entrer une dimension absolue en pixels pour le fichier de sortie.

### <span id="page-17-0"></span>**Étape 4 : Enregistrez les photos de sortie**

Enfin, dans la fenêtre « Paramètres de sortie », cliquez sur le bouton bleu « Sortir <numéro> photos » pour enregistrer les photos améliorées. Si le dossier cible contient l'image avec le même nom de fichier, PhotoIns de Leawo pour Mac vous le remarquera.

#### **Pour la version d'essai gratuit :**

Si vous utilisez la version d'essai gratuit, il apparaîtra une fenêtre de notification « Obtenir Pro » qui vous montrera la limitation de la version d'essai gratuit et vous offrira les options « Acheter Pro » et « Continuer ». Vous pouvez cliquer sur l'option « Acheter Pro » pour acheter la version Pro et vous inscrire à PhotoIns de Leawo pour Mac en vue de profiter de toutes ses fonctionnalités, ou cliquer sur le bouton « Continuer » pour continuer la version d'essai gratuit.

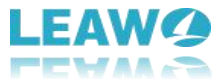

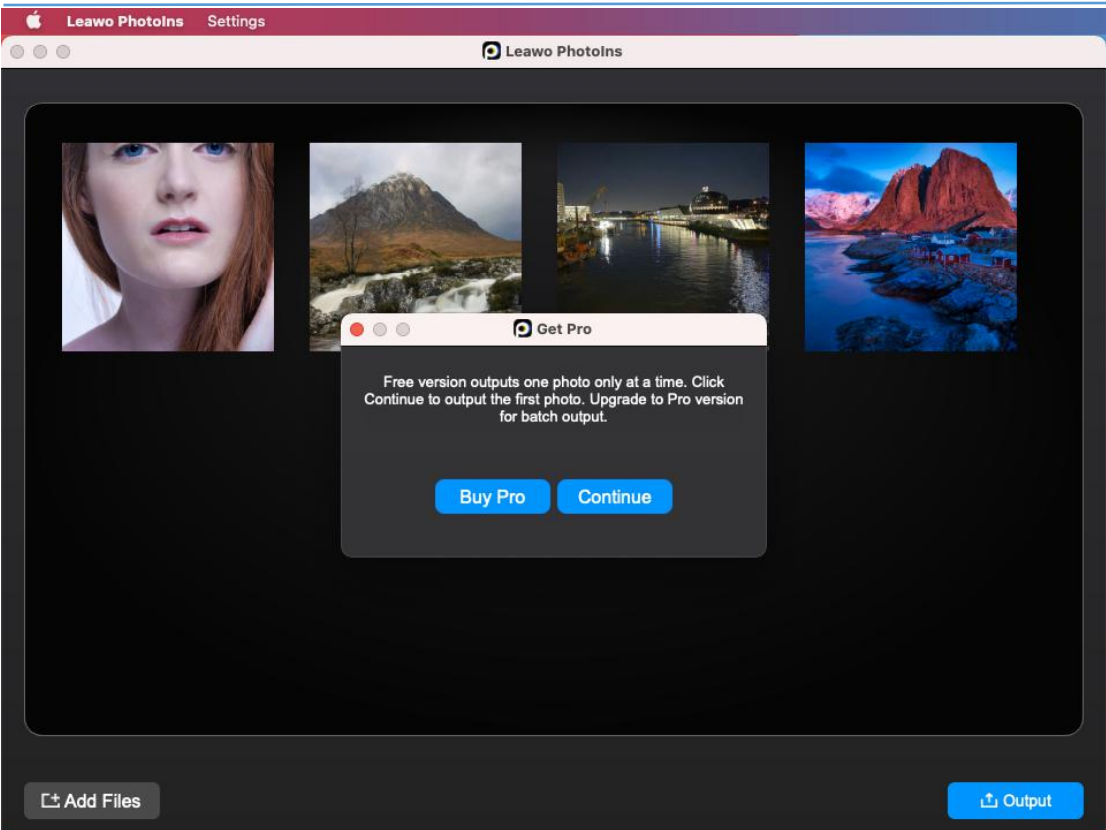

En cliquant sur le bouton « Continuer », vous arriverez à la fenêtre comme ci-dessous,qui vous permettra de sortir une seule photo.

## **Pour la version enregistrée :**

Si vous vous êtes déja inscrit à PhotoIns de Leawo pour Mac, vous serez directement dirigé vers une fenêtre qui vous montrera la progression de l'exportation via une barre de progression.

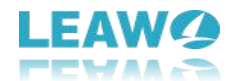

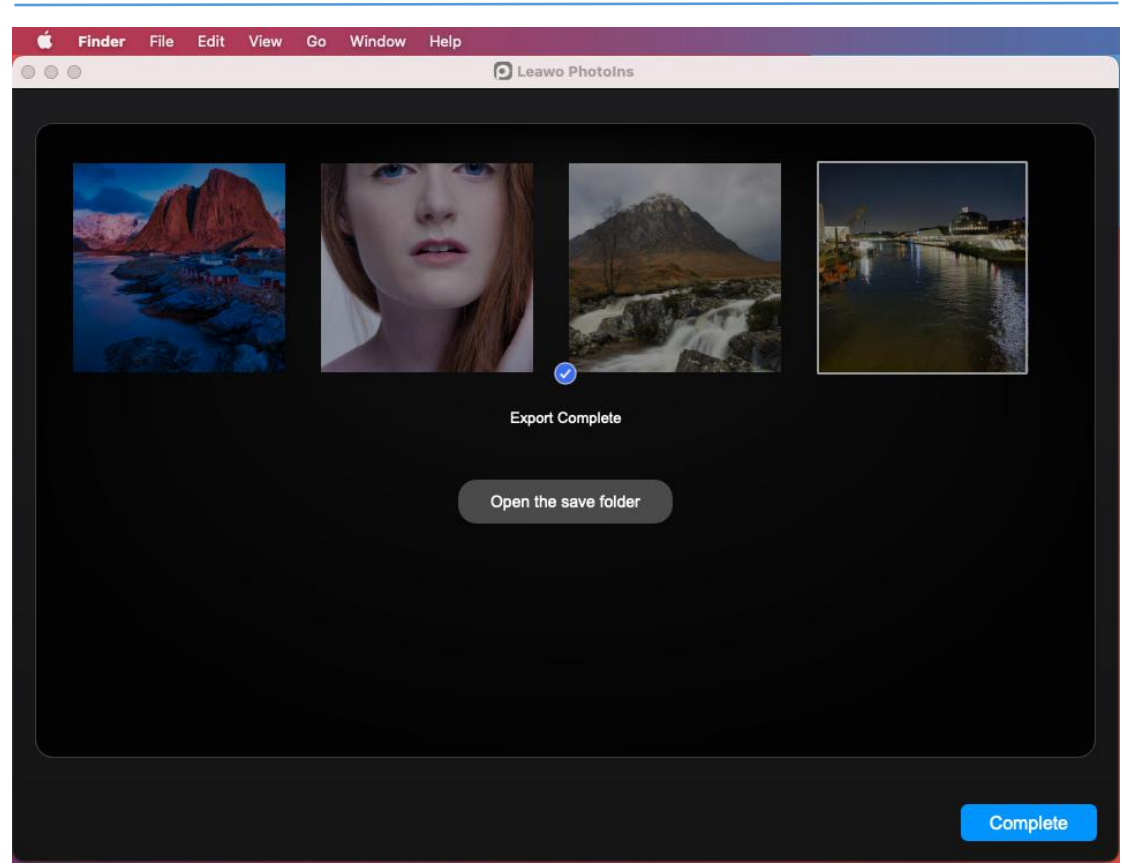

Au cours du processus de l'exportation, vous pouvez cliquer sur le bouton « Annuler » à tout moment. Une fois l'exportation terminée, vous pouvez cliquer sur le bouton « Ouvrir le dossier de sauvegarde » pour ouvrir le dossier où sont enregistrées toutes les photos exportées.